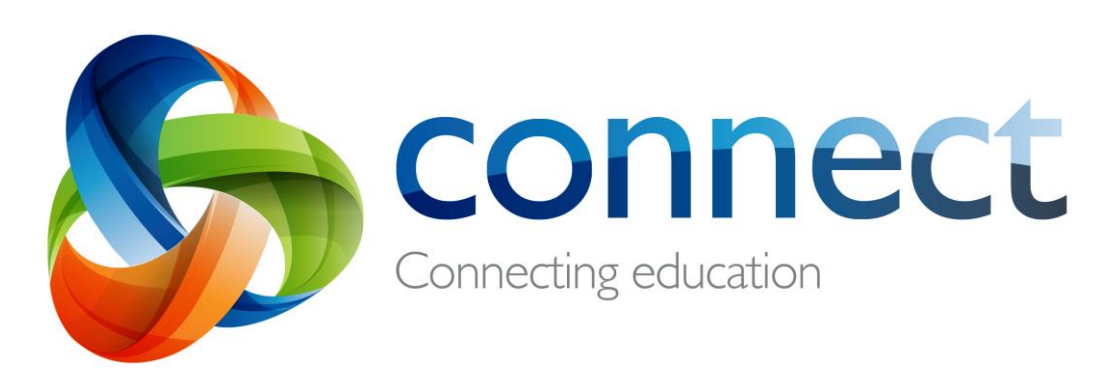

# Step by step guide for parents คำแนะนำแต่ละขั้นตอนสำหรับผู้ปกครอง

**เข้าสู่ระบบ Connect ท ี connect.det.wa.edu.au** Connect เป็นสภาพแวดล้อมออนไลน์อย่างสมบูรณ์ที่พัฒนาโดยกรมสามัญศึกษา ดับบลิวเอ สำหรับพนักงาน, นักเรียน และผู้ปกครองในโรงเรียนของรัฐ รายละเอียดการ เข้าสู่ระบบ Connect ที่ปลอดภัยรวมถึง **หมายเลข-<sup>P</sup>** และ**รหัสผ่าน** จะถูกส่งทาง อีเมล์ให้คุณโดยโรงเรียนของลูกคุณ

# **Connect: เข้าสู่ระบบ (Login)**

**connect.det.wa.edu.au**

พิมพ์ **Connect website address** ลงในเบราเซอร์

**ช่ือผู้ใช้และรหัสผ่าน**

**ช่ือผู้ใช้**ของคุณคือหมายเลขพี **(P-number)** และ**รหัสผ่าน**  จะได้รับการส่งอีเมล์ถึงคุณโดยโรงเรียนของลูกคุณ พิมพ์ รายละเอียดเหล่านี ้ลงใน**ช่องกรอกข้อความ** 

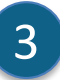

 $\overline{2}$ 

2

1

### **การใช้งานที่เหมาะสม**

ท าเครื่องหมายที่ช่อง '**ฉันได้อ่าน…'** เพื่อยอมรับการใช้ บริการออนไลน์ของกระทรวงในวิธีที่เหมาะสม

**ผู้ปกครอง / ผู้รับผิดชอบ** คลิกลิงก์**ผู้ปกครอง / ผู้รับผิดชอบ** - **การใช้งานที่เหมาะสม**เพื่อเข้าถึงข้อกำหนดการใช้งาน เฉพาะของ **Connect** 

# **ลืมรหัสผ่าน**

 $\overline{\mathsf{F}}$ 

4

5

ิ คลิกที่ลิงก์ **Forgot Your Password** หากคุณจำ รายละเอียดการเข้าสู่ระบบไม่ได้

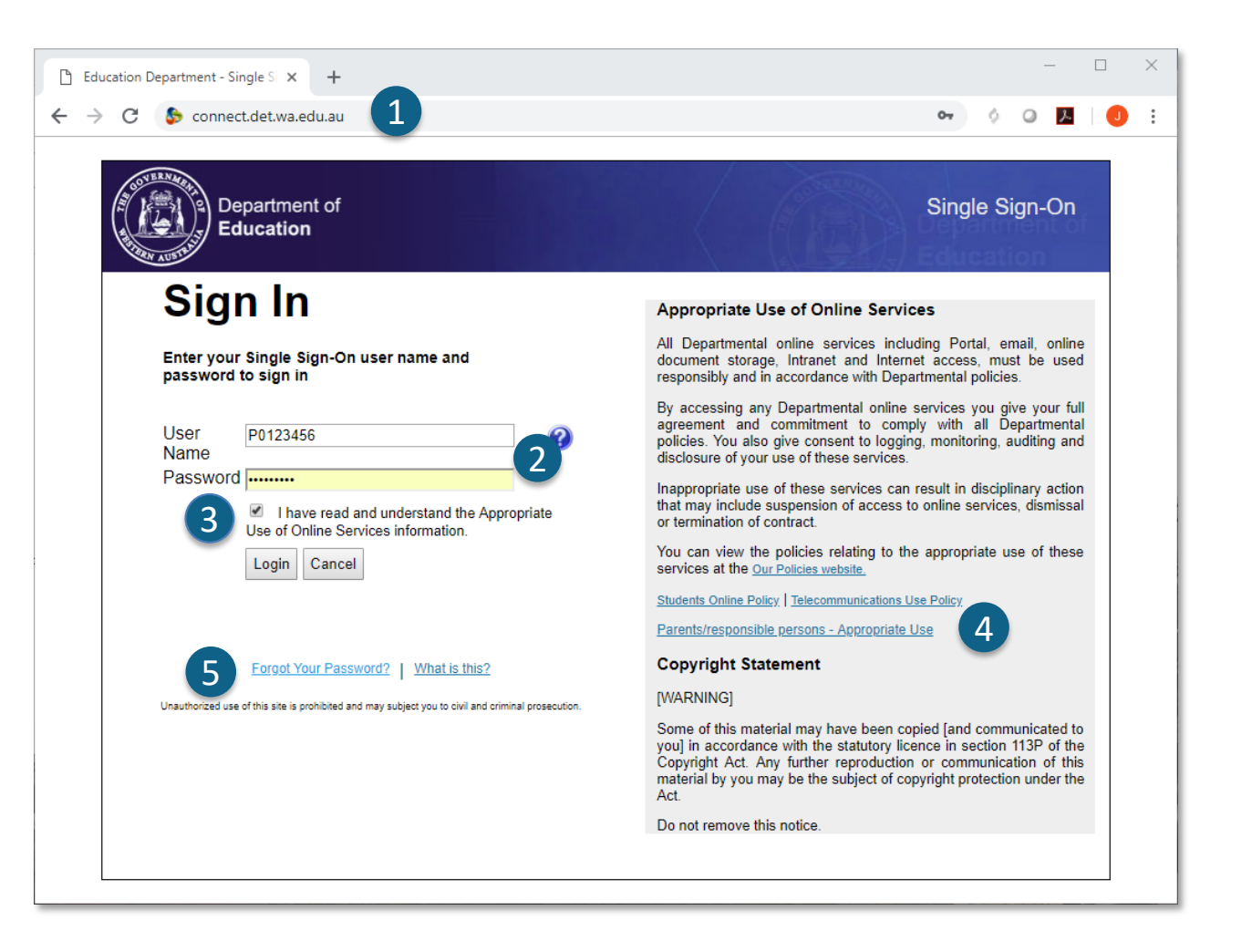

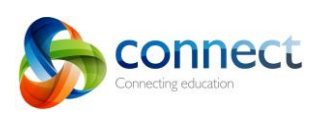

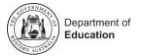

# **Connect: หากลมื ชือ่ ผูใ้ชแ้ละรหสั ผา่ น (Forgotten user name or password)**

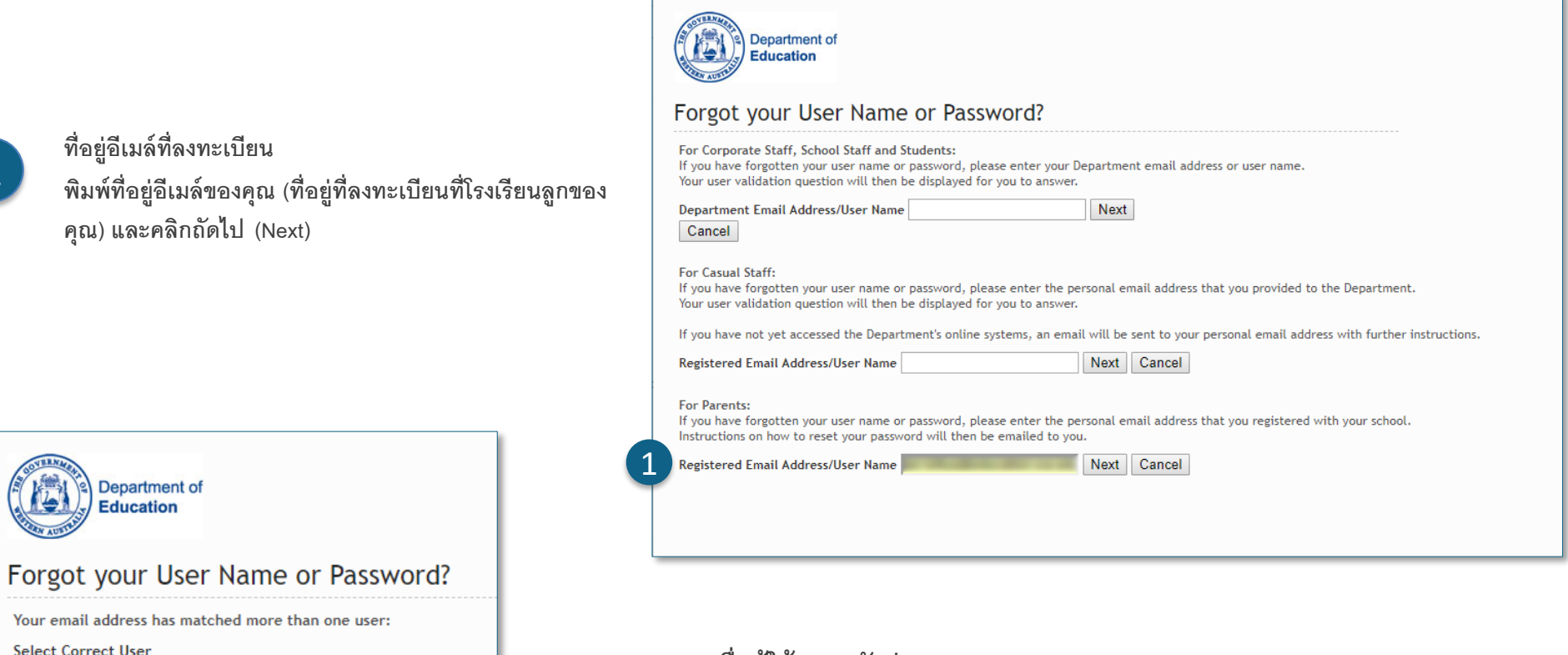

### **ช่ือผู้ใช้และรหัสผ่าน**

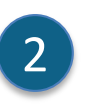

หากคุณเคยลงทะเบียนใช้บริการออนไลน์ของกระทรวงศึกษาธิการ WA (เช่น VacSwim) ในอดีตคุณ อาจมี หมายเลขพี (P-number) ได้มากกว่าหนึ่งหมายเลข เลือกตัวเลือก**เชื่อมต่อบัญชีผู้ปกครอง** และคลิกถัดไป **(Next)**

้ คุณจะได้รับข้อมูลในที่อยู่อีเมล์ที่คุณระบุไว้ซึ่งทำให้คุณสามารถตั้งรหัสผ่านใหม่ได้

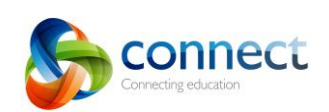

E

2

Next

Cancel

Jan (P00 ) - Portal/Vac Swim Login O Janet (P00 ) - Connect Parent Account

1

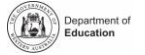

# **Connect: หน้าหลัก (Home Page)**

**แถบน าทาง**

ใช้ **แท็บ** ด้านบนเพื่อเข้าถึงส่วนต่างๆของการเชื่อมต่อ กลับไปที่หน้าแรกโดย คลิกที่ **โลโก้ Connect**

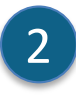

A

1

**ออกจากระบบ** คลิกที่ **ไอคอนที่ด้านขวาสุด** เพื่อออกจากระบบอย่างปลอดภัย

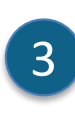

**ชัน้ เรียนทัง้หมดของลูกๆคุณ** ดูชั ้นเรียนเชื่อมต่อทั ้งหมดส าหรับลูกๆของคุณแต่ละคนในกล่อง **Classes** คลิกชื่อชั ้นเรียนพื่อไปที่ชั ้นเรียนนั ้นๆ

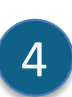

**เปลี่ยนรหัสผ่าน** คลิกที่ **Change Password** เพื่อตั ้งรหัสผ่านใหม่ของคุณและเข้าถึง ตัวเลือกโปรไฟล์อื่น

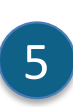

#### **พื้นที่โรงเรียน**

คลิก **ชื่อพื้นที่โรงเรียน** เพื่อดูประกาศและข้อมูลล่าสุดจากโรงเรียน

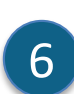

#### **เหตุการณ์ต่อไป**

ตรวจดูกิจกรรมในโรงเรียนและปฏิทินของห้องเรียนที่กำลังจะมาถึงและขีดจำกัด **12 สิงหา 12 สิงหา 12 สิงหา 12 สิงหา 12**<br>12 ตรวจดูกิจกรรมในโรงเรียนและปฏิทินของห้องเรียนที่กำลังจะมาถึงและขีดจำกัด เวลาส าหรับเด็กทุกคนของคุณ

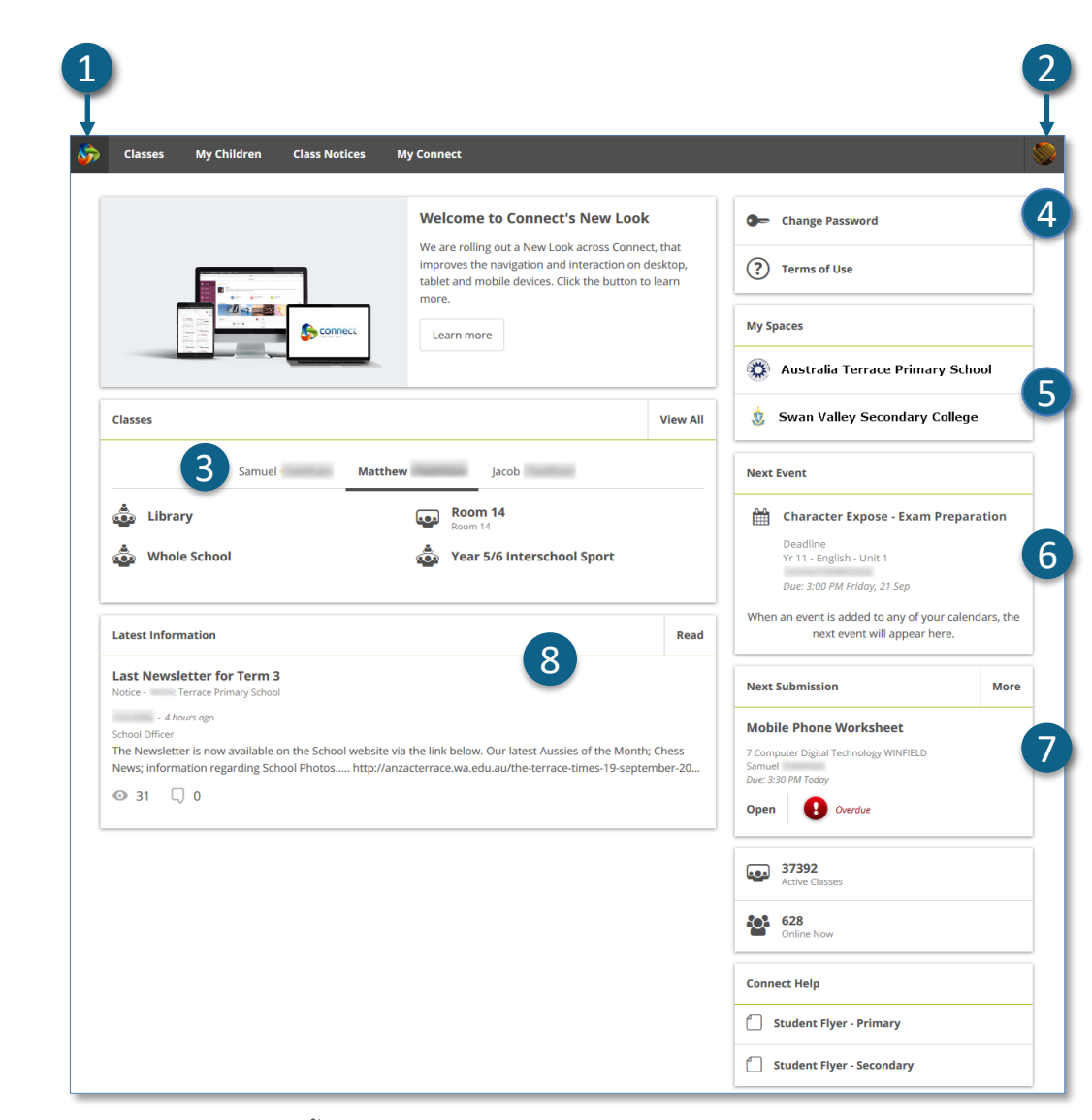

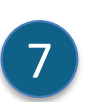

### **การส่งครั้งต่อไป**

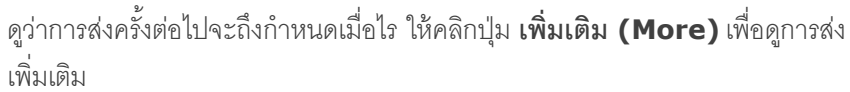

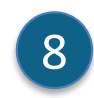

#### **ข้อมูลล่าสุด**

ดูประกาศล่าสุดจากชั ้นเรียนหรือพื ้นที่โรงเรียน

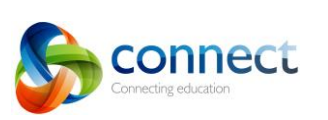

Step-by-step guide for point of the Connect.det.wa.edu.au

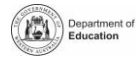

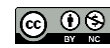

# **Connect: ชัน้ เรยีน (Classes)**

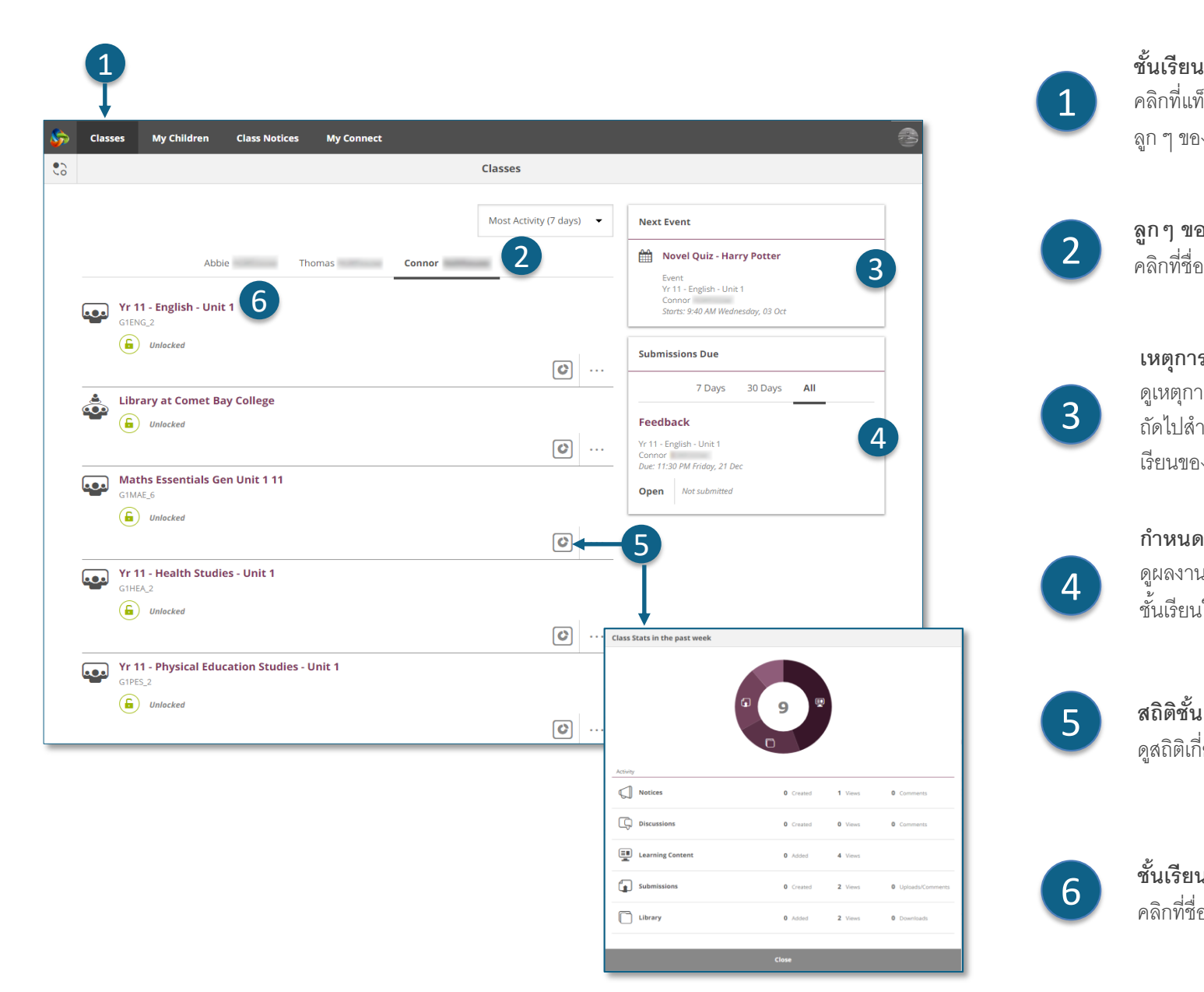

**เหตุการณ์ต่อไป** ดูเหตุการณ์ที่ก าลังจะเกิดขึ ้นได้ถึงสามเหตุการณ์ ถัดไปสำหรับลูก ๆ ของคุณ โดยการเชื่อมต่อปฏิทินชั้น เรียนของเด็ก **ก าหนดส่งผลงาน** ้ ดูผลงาน การบ้านสำหรับลูกๆ ว่าถึงกำหนดส่งเมื่อไร และจาก <u>้</u><br>ชั้นเรียนใด **ลูกๆ ของฉัน** คลิกที่ชื่อของเด็ก **(child's name)** เพื่อดูชั ้นเรียน **ชั้นเรียน** คลิกที่ชื่อชั้นเรียนเพื่อเข้าไปสู่ชั้นเรียน **สถิติชั้นเรียน** ดูสถิติเกี่ยวกับกิจกรรมล่าสุดชั ้นเรียนแต่ละชั ้นของเด็กๆ 2 3 4 5 6 คลิกที่แท็บ **Classes** เพื่อเริ่มต้นเข้าสู่ชั ้นเรียนส าหรับ ลูก ๆ ของคุณ

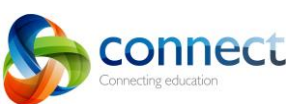

1

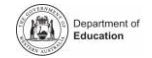

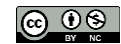

# **Connect: ชัน้ เรยีน (Classes)**

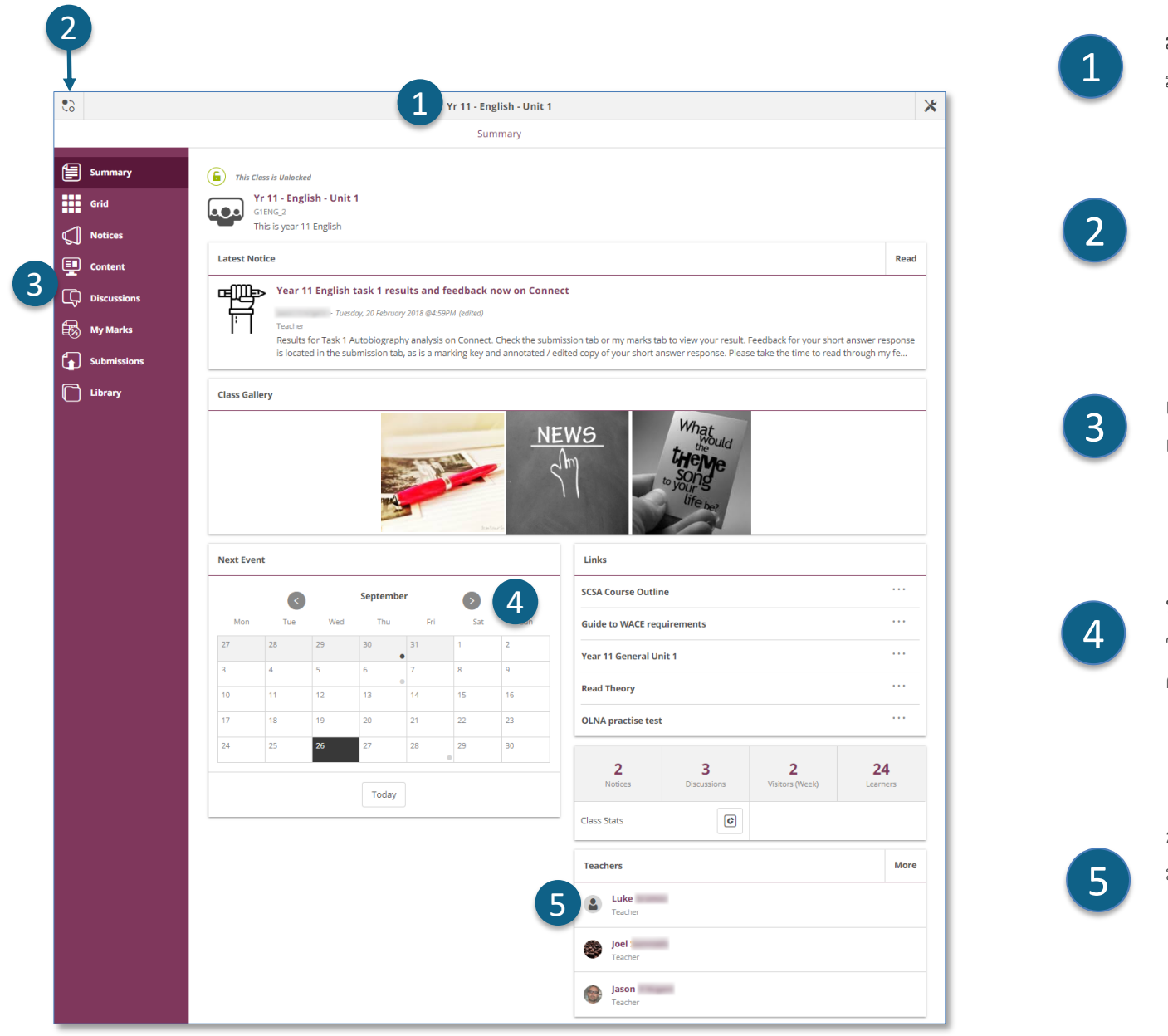

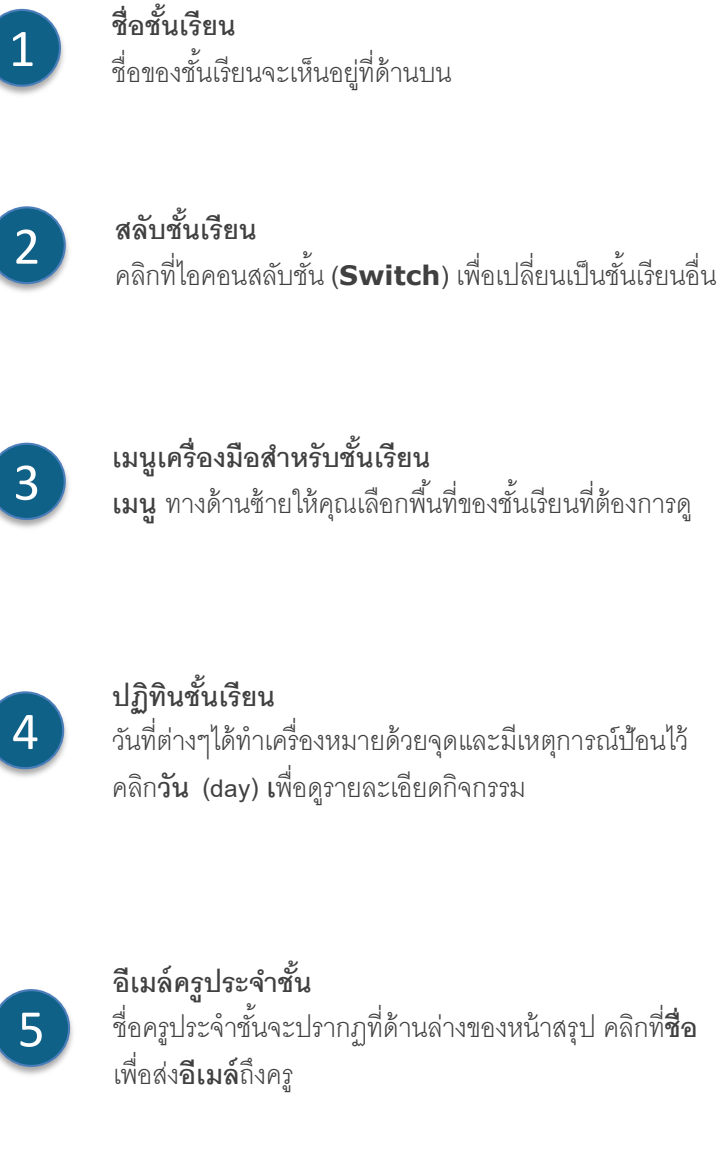

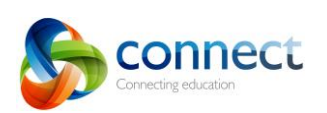

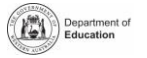

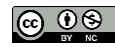

## **Connect: บนอุปกรณ์ขนาดเล็ก (On small devices)**

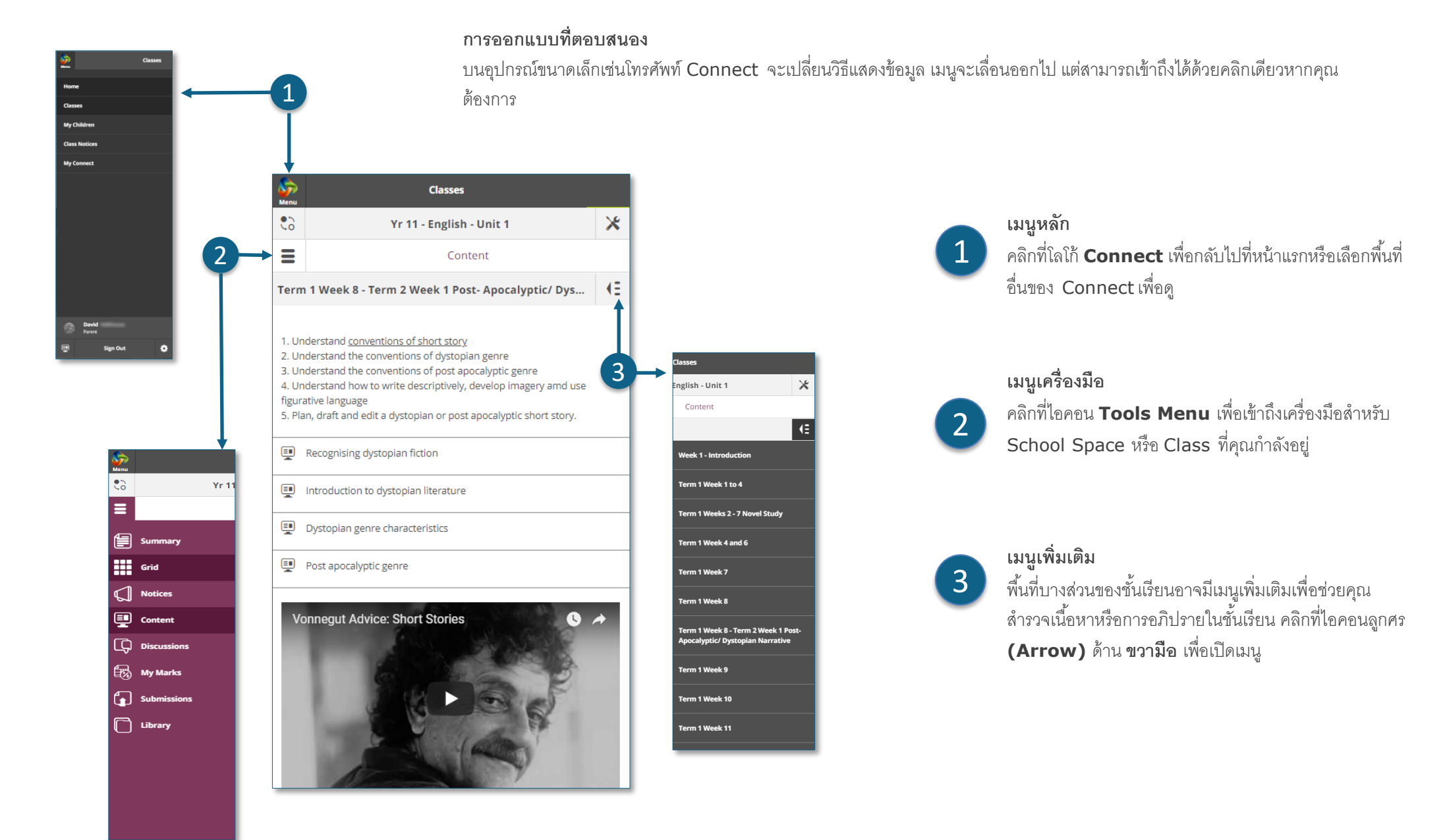

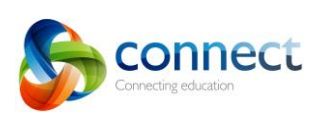

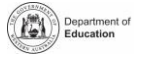

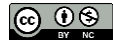

# **Connect: ลูกๆของฉัน (**My Children**)**

**ลูกๆ ของฉัน** คลิกที่แท็บ **My Children** เพื่อดูข้อมูลเกี่ยวกับลูก ๆ ของคุณแต่ละคน <sup>4</sup>

3

1

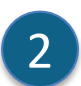

1

**สลับดูช่ือลูก** คลิกที่ไอคอน **Switch** เพื่อสลับเปลี่ยนดูระหว่างลูก ๆ ของคุณ

#### **ภาพรวม**

3

ที่ค่าเริ่มต้นคุณจะเห็นส่วนภาพรวม **(Overview)** คลิกส่วนอื่น ๆ เช่น Attendance, Reports หรือ Assessment Outlines เพื่อดูข้อมูลเพิ่มเติม หมายเหตุ: ไม่ใช่ผู้ปกครองทุกท่านที่จะเห็นข้อมูลได้ทั้งหมด ทางโรงเรียนจะกำหนดว่า มีข้อมูลใดบ้างที่สามารถดูได้

คลิกในกล่อง **Attendance** หรือ **section** เพื่อดูมุมมองแบบ สัปดาห์ต่อสัปดาห์

# 5

6

 $\mathbf{\Lambda}$ 

**ชั้นเรียน** คลิกที่ชื่อชั ้นเรียน **(class name)** เพื่อน าทางไปยังชั ้นเรียน

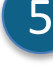

**ครู** คลิกที่ **teacher's name** เพื่อส่งอีเมลไปถึงครู

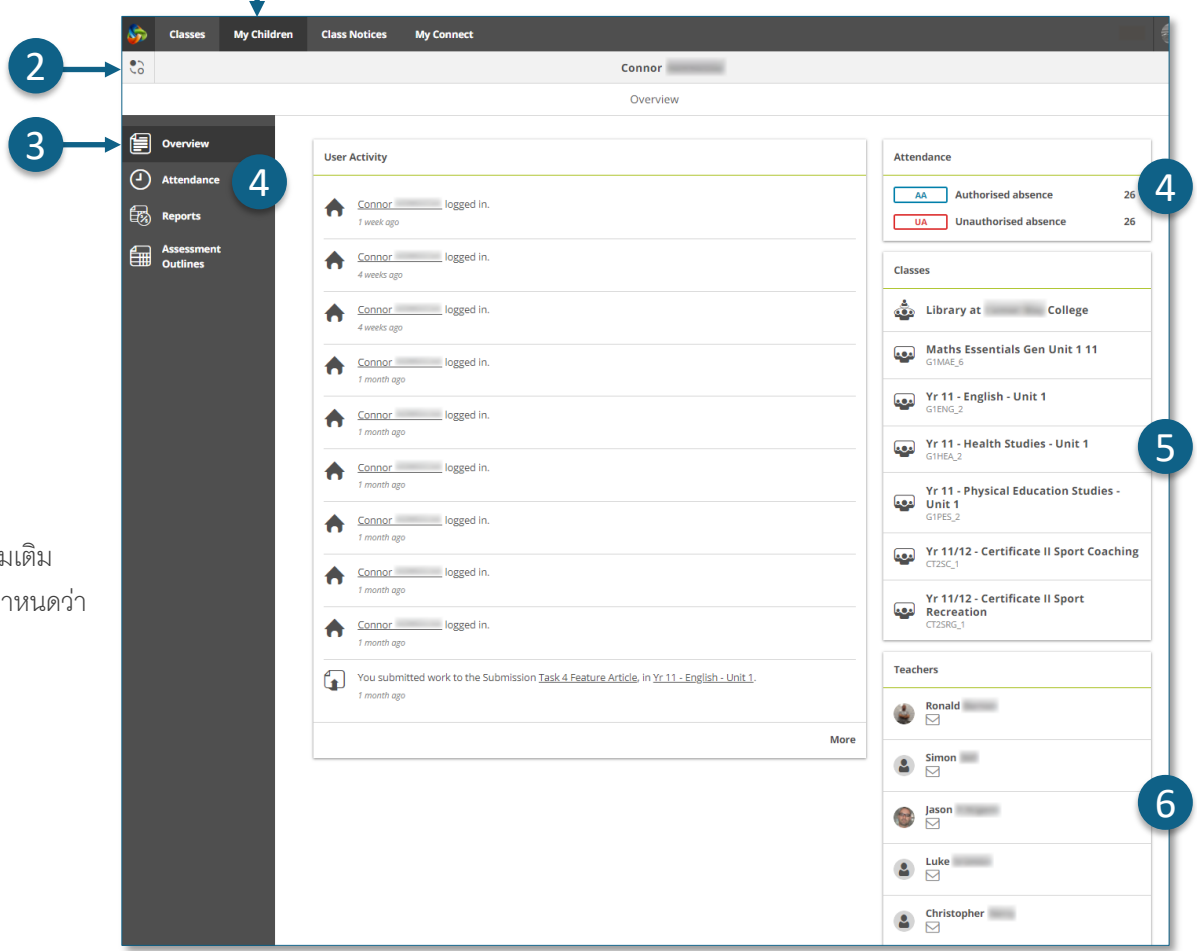

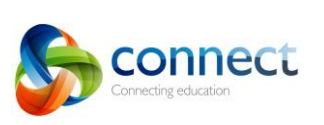

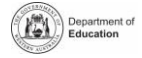

**การเข้าไปดู**

## **Connect: รายงานนักเรียน (Student reports)**

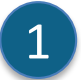

#### **ลูก ๆ ของฉัน**

1 คลิกที่แท็บ **My Children** ดูข้อมูลเกี่ยวกับลูก ๆ ของคุณแต่ละคน

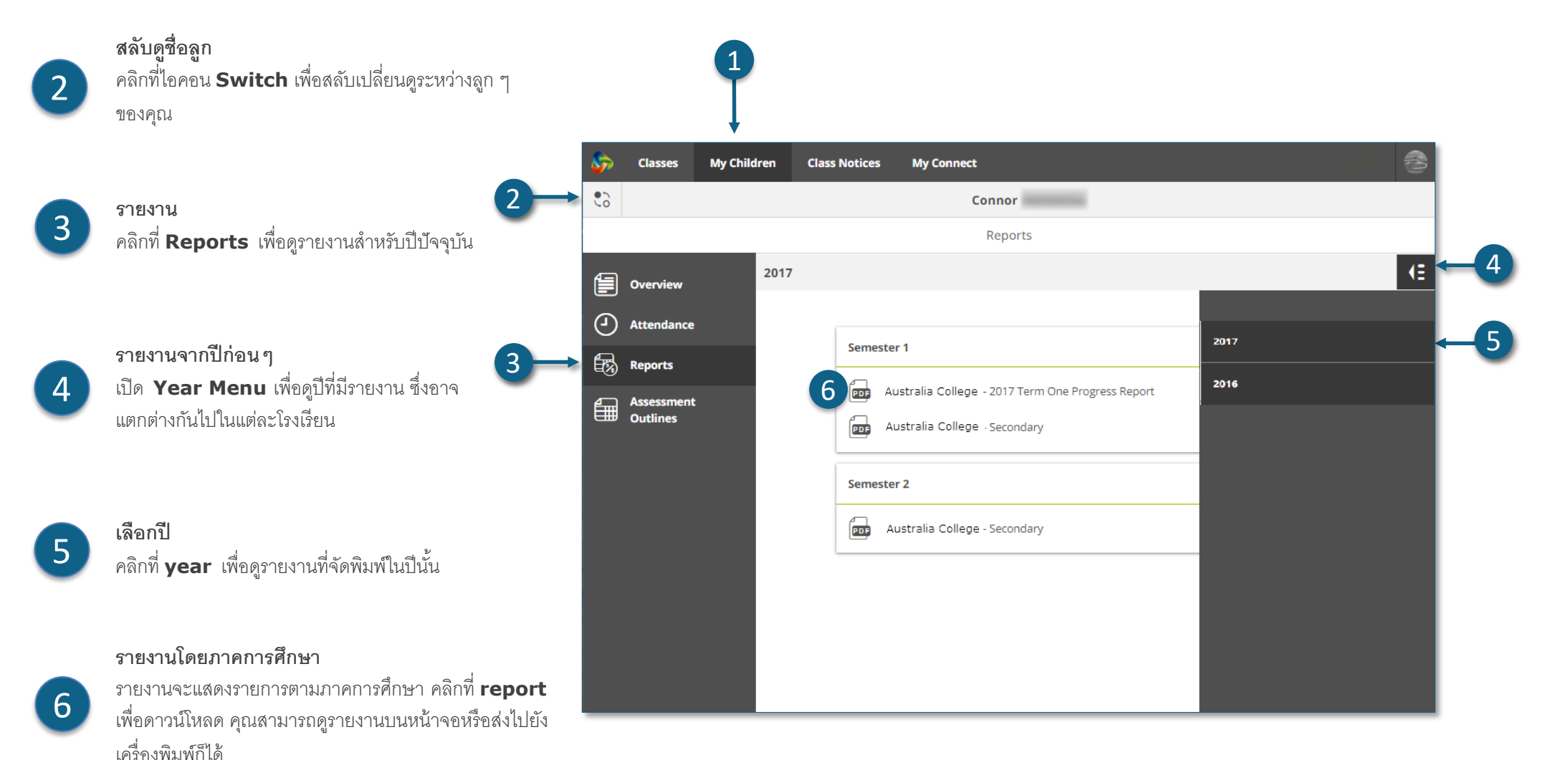

![](_page_8_Picture_5.jpeg)

![](_page_8_Picture_8.jpeg)

|ര ⊕⊚

# **Connect: โครงร่างการประเมิน (Assessment Outlines)**

![](_page_9_Picture_190.jpeg)

Connecting education

#### **ลูกๆ ของฉัน**

คลิกที่แท็บ **My Children** เพื่อดูข้อมูลเกี่ยวกับลูก ๆ ของคุณแต่ละคน 1

![](_page_9_Picture_5.jpeg)

**สลับดูช่ือลูก** คลิกที่ไอคอน **Switch** เพื่อสลับเปลี่ยนดูระหว่างลูก ๆ ของคุณ

![](_page_9_Picture_7.jpeg)

**โครงร่างการประเมิน** ิ คลิก **Assessment Outline** เพื่อดูโครงร่างการประเมินสำหรับปีปัจจุบัน

#### **เปอร์เซ็นต์รวมและเกรด**

ผลส าเร็จการศึกษาโดยรวมจะแสดงเป็นเปอร์เซ็นต์ หากรายงานสิ ้นสุดภาค การศึกษาได้รับการสรุปแล้ว อาจมีเกรดแสดงให้เห็นด้วย

# **ขยายโครงร่างการประเมิน**

คลิกที่ไอคอนขยาย / ยุบเพื่อดูรายละเอียดเพิ่มเติมเกี่ยวกับโครงร่างการ ประเมิน

#### **กราฟเปรียบเทียบ**

6

5

4

ภายใต้ความส าเร็จโดยรวมและของแต่ละงาน กราฟขนาดเล็กจี ้แสดงช่วงของ ความสำเร็จในชั้นเรียน

- **เส้น** แสดงถึงเครื่องหมายบนและล่าง A
- **กล่อง** แสดงให้เห็นถึงนักเรียนส่วนใหญ่  $\vert$  B  $\rangle$
- **เส้นแนวตั้ง** คือเครื่องหมายเฉลี่ย  $\overline{\phantom{a}}$  C  $\overline{\phantom{a}}$
- **จุด** แสดงถึงความส าเร็จของลูกของคุณเอง D

Step-by-step guide for parents September 2018 connect.det.wa.edu.au

![](_page_9_Picture_21.jpeg)

![](_page_9_Picture_22.jpeg)

# **Connect: ประกาศของชัน้ เรยีน (Class Notices)**

![](_page_10_Picture_1.jpeg)

![](_page_10_Picture_2.jpeg)

4

 $\overline{\mathcal{L}}$ 

1

3

**เปิ ดการแจ้งเตือน** คลิกที่ชื่อของการแจ้งเตือนเพื่อเปิดดู

![](_page_10_Picture_4.jpeg)

Step-by-step guide for parents

![](_page_10_Picture_7.jpeg)

ര ⊙⊛

# **Connect: โปรไฟล์ My Connect (My Connect Profile)**

![](_page_11_Picture_1.jpeg)

![](_page_11_Picture_2.jpeg)

#### **การเชื่อมต่อ**

คลิกแท็บ **My Connect** เพื่อจัดโปรไฟล์ รหัสผ่าน การก าหนดค่าตามความชอบ และตั ้งค่าการแจ้งเตือนของคุณ

#### **จัดการโปรไฟล์ของคุณ**

คลิกที่ **Profile** เพื่อเลือกภาพสัญญลักษณ์ เปลี่ยนรหัสผ่านของคุณ และส่งการแจ้ง เตือนไปยังโรงเรียนหากคุณเปลี่ยนที่อยู่อีเมล์ใหม่

#### **เลือก, แก้ไข หรือลบภาพ**

คลิกปุ่ ม **Add Avatar** เพื่อเลือกภาพ ใช้ดินสอ **edit** เพื่อเปลี่ยนภาพที่คุณเลือกหรือ คลิกกากบาท **cross** เพื่อลบ

**เปล่ียนท่ีอยู่อีเมล์ของคุณ** แจ้งโรงเรียนทุกครั ้งที่คุณเปลี่ยนที่อยู่อีเมล์ โรงเรียนจะได้รับการแจ้งเตือนให้ปรับข้อมูลเป็นปัจจุบัน

**เปลี่ยนรหัสผ่านของคุณ** คลิกปุ่ ม **เปลี่ยนรหัสผ่าน** เพื่อเปลี่ยนรหัสผ่านของคุณใหม่

**ดูกิจกรรมล่าสุดของคุณ** ดูรายการกิจกรรมล่าสุดของคุณใน Connect

![](_page_11_Picture_15.jpeg)

![](_page_11_Picture_18.jpeg)

![](_page_11_Picture_19.jpeg)

# **Connect: การตั ้งคา่ (My Connect Preferences)**

![](_page_12_Picture_1.jpeg)

6

คลิกลูกศรลงเพื่อเลือกล าดับการแสดงชั ้นเรียนบนหน้าหลักของ Connect

![](_page_12_Picture_5.jpeg)

**การส่ง** คลิกลูกศรลงเพื่อเลือกลำดับการส่งชั้นเรียน ที่ปรากฏในรายการชั้นเรียนของ Connect

![](_page_12_Picture_7.jpeg)

Step-by-step guide for point of the CONNect.det.wa.edu.au

Step-by-step guide for parents

![](_page_12_Picture_10.jpeg)

ര 09

![](_page_13_Picture_166.jpeg)

![](_page_13_Picture_167.jpeg)

#### **การแจ้งเตือน**

คลิกแท็บ My Connect เพื่อจัดการโปรไฟล์ รหัสผ่าน ก าหนดการตั ้งค่าตาม ความชอบและการแจ้งเตือน

#### **จัดการการแจ้งเตือน**

้ คลิกที่ **Notifications** เพื่อเลือกวิธีที่จะให้ข้อมูลถูกส่งถึงคุณจากชั้นเรียนที่ เฉพาะเจาะจงและพื ้นที่โรงเรียน

### **ชั้นเรียนหรือพื้นที่**

คลิกที่แท็บ **Classes** หรือ **Spaces** เพื่อเลือกว่าการแจ้งเตือนใดที่คุณต้องการแก้ไข

![](_page_13_Picture_8.jpeg)

3

2

1

**ขยายตัวเลือกการแจ้งเตือนชั้นเรียน** คลิกที่ไอคอนขยาย / ยุบสำหรับแต่ละชั้นเรียนหรือพื้นที่เพื่อดูตัวเลือกการแจ้งเตือน

#### **อีเมล์หรือแอพ**

โดยค่าเริ่มต้นการแจ้งเตือนทั้งหมดจะมาถึงคุณผ่านที่อยู่อีเมล์ที่คุณลงทะเบียนไว้กับโรงเรียน ของคุณ หากคุณดาวน์โหลดแอพฟรี Connect Now (ดูหน้า **Connect Now**) คุณ สามารถเลือกรับการแจ้งเตือน (Push Notifications) แบบแตะบนโทรศัพท์มือถือของคุณ แทนหรือเพิ่มเติมจากอีเมล์ได้

**หมายเหตุ: คุณจะไม่เห็นตัวเลือกแอปจนกว่าคุณจะลงชื่อเข้าใช้แอป Connect Now ด้วยช่ือผู้ใช้และรหัสผ่าน**

#### **ส่งการแจ้งเตือน**

้ ทำเครื่องหมายที่ช่องต่างๆเพื่อรับการแจ้งเตือนเมื่อลูกของคุณส่งงานไปยังการส่งชั้นเรียน

![](_page_13_Picture_15.jpeg)

2

![](_page_13_Picture_18.jpeg)

![](_page_13_Picture_19.jpeg)

## **Connect: แอพ Connect Now ส าหรับอุปกรณ์มือถือ (Connect Now app for mobile devices)**

# 1

**แอพ Connect Now** รับการแจ้งเตือนการเชื่อมต่อบนอุปกรณ์มือถือของคุณ ดาวน์ โหลดแอพ **Connect Now** จาก **Apple App Store** หรือ **Google Play**

![](_page_14_Picture_3.jpeg)

**เข้าสู่ระบบ**

ใช้ Connect **P-number** และรหัสผ่าน (**Password)** ของคุณเพื่อเข้าสู่ระบบ Connect Now

#### **กดแจ้งเตือน**

![](_page_14_Picture_244.jpeg)

คุณสามารถเลือกให้มีการแจ้งเตือนปรากฏเป็นข้อความแจ้งเตือน **(Push Notifications)** บนหน้าหลักของอุปกรณ์มือถือ ของคุณ 1

![](_page_14_Picture_9.jpeg)

5

6

**เปิ ดการแจ้งเตือน**

แตะ **ข้อความแจ้งเตือน** หรือ **เปิ ด** แอพเพื่ออ่านประกาศ

**ประกาศต่างๆ** แตะที่ **ประกาศ** เพื่อเปิดและดูรายละเอียดเพิ่มเติมรวมถึง รูปภาพและไฟล์แนบ

**การช่วยเหลือจาก Connect Now**  คลิกที่โลโก้ **Connect** เพื่อเข้าถึงวิธีใช้การช่วยเหลือจากข้อมูล ในตัว

![](_page_14_Figure_14.jpeg)

![](_page_14_Picture_15.jpeg)

![](_page_14_Picture_16.jpeg)

![](_page_14_Picture_17.jpeg)

![](_page_14_Picture_18.jpeg)

![](_page_14_Picture_19.jpeg)

ை 0

![](_page_14_Picture_20.jpeg)

![](_page_14_Picture_23.jpeg)